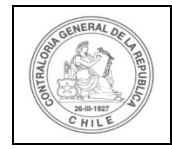

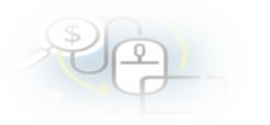

# **PROCEDIMIENTO QUE EXPLICA AL OTORGANTE, PASO A PASO, COMO REVISAR UNA RENDICIÓN MENSUAL Y APROBARLA POR SISREC.**

# **COMO REALIZAR UNA APROBACIÓN TOTAL DE UNA RENDICIÓN MENSUAL**

**USUARIOS:** Analista y Encargado Otorgante.

El usuario (Encargado o Analista) de la Entidad Otorgante debe ingresar al SISREC con su respectivo rut y clave única<sup>[1](#page-0-0)</sup> para ello debe ingresar al sitio web <https://www.rendicioncuentas.cl/portal/sitiosisrec/> y presionar el botón "Ingresar aquí".

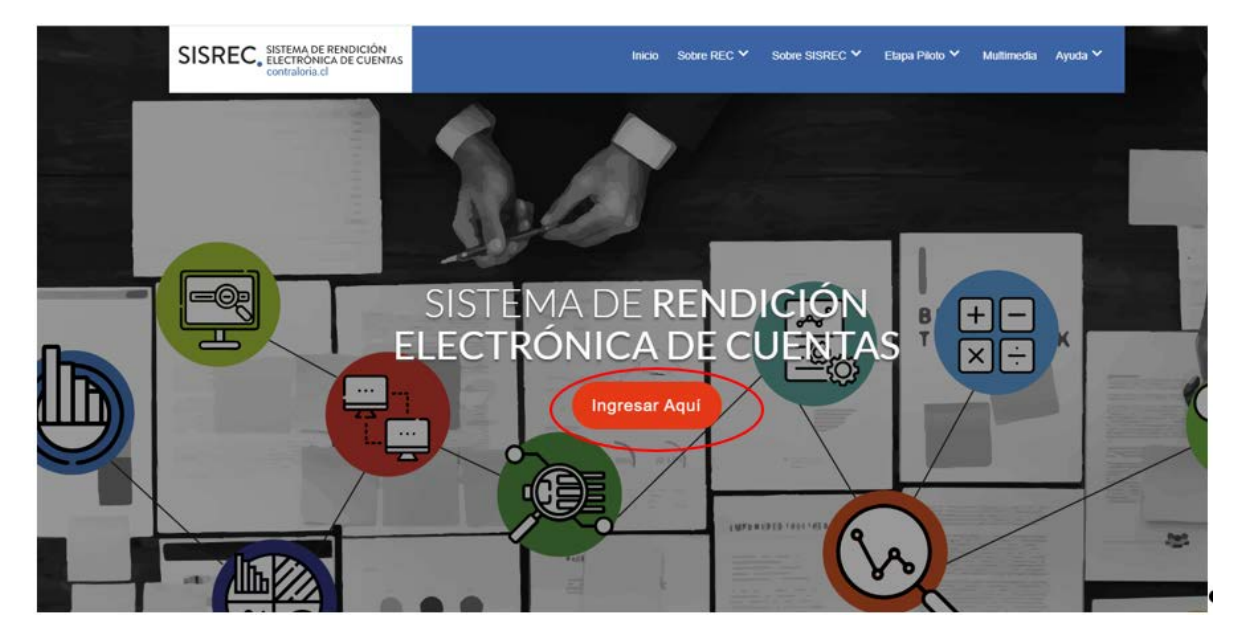

<span id="page-0-0"></span><sup>1</sup> La clave única debe ser solicitada por cada funcionario público en el respectivo Servicio de Registro Civil y de Identificación.

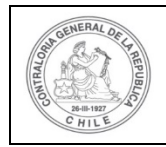

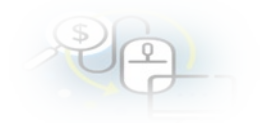

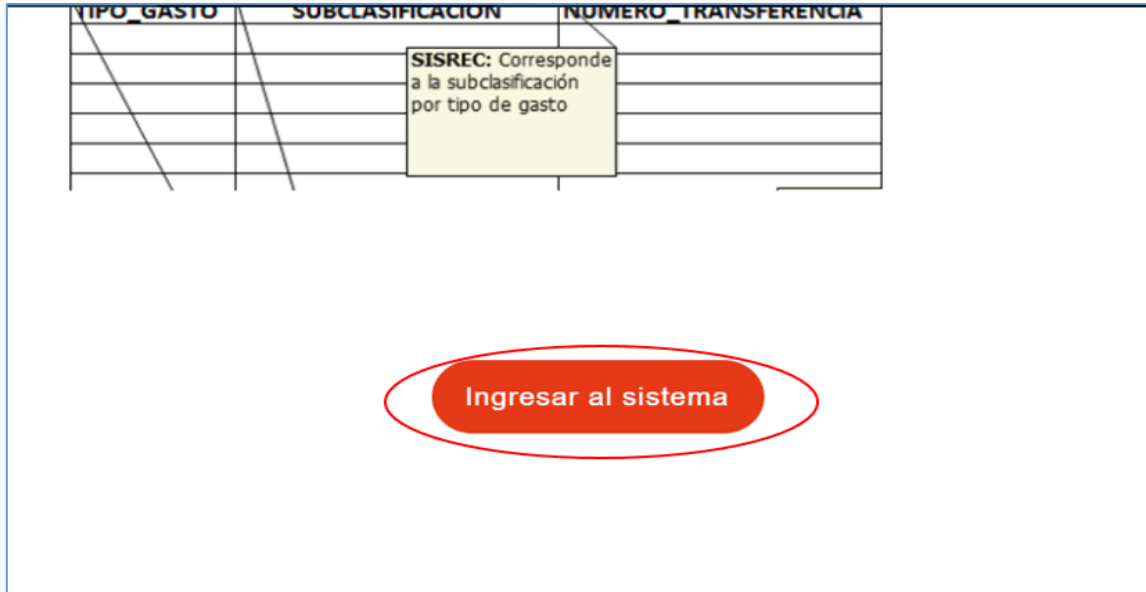

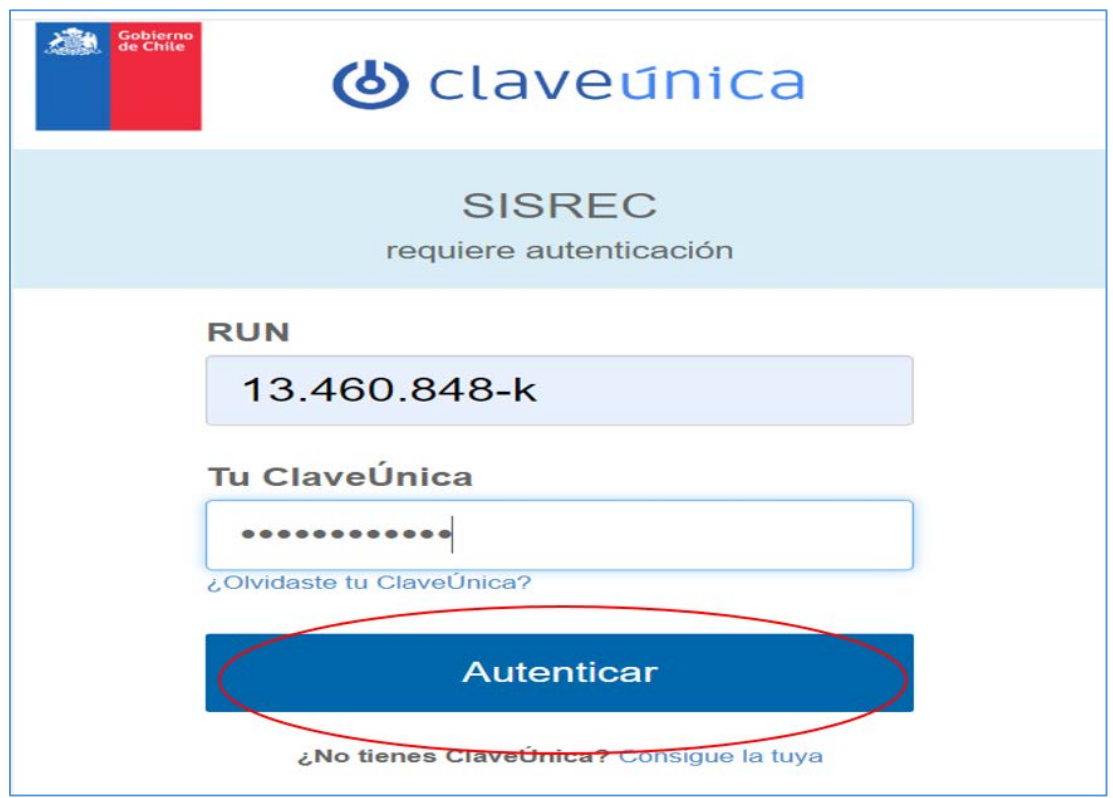

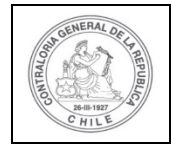

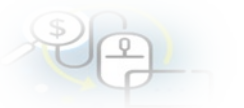

Una vez incorporado el usuario Analista Otorgante, debe dirigirse al Menú Rendiciones y elegir la opción "Mis Rendiciones" y rescatar la información de la rendición recibida del Ejecutor, para su revisión.

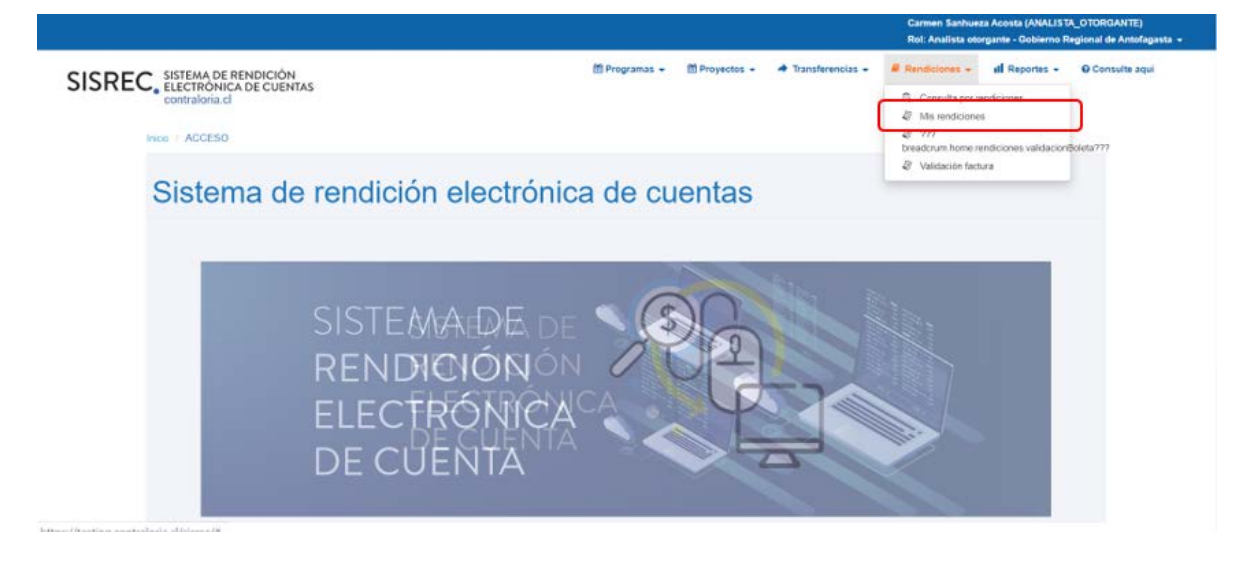

En la pantalla "Mis rendiciones", el usuario Analista Otorgante debe seleccionar el "año", en "Buscar por" colocar el nombre del proyecto y seleccionar el botón "Buscar".

Enseguida, el Analista Otorgante para revisar la rendición de cuentas mensual debe seleccionar el ícono "Expediente".

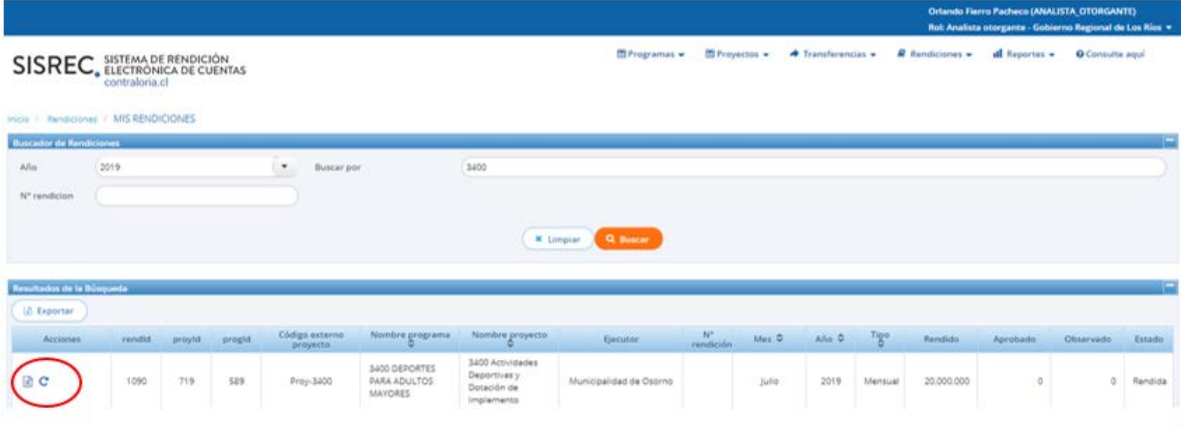

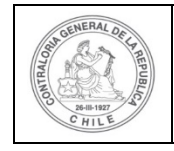

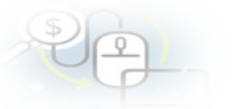

En la pestaña "Datos rendición" de la pantalla "Expediente de rendición", el usuario Analista Otorgante puede descargar el informe de rendición de cuenta presentado por el Ejecutor en formato pdf, el que cuenta con la firma electrónica avanzada del Encargado Ejecutor.

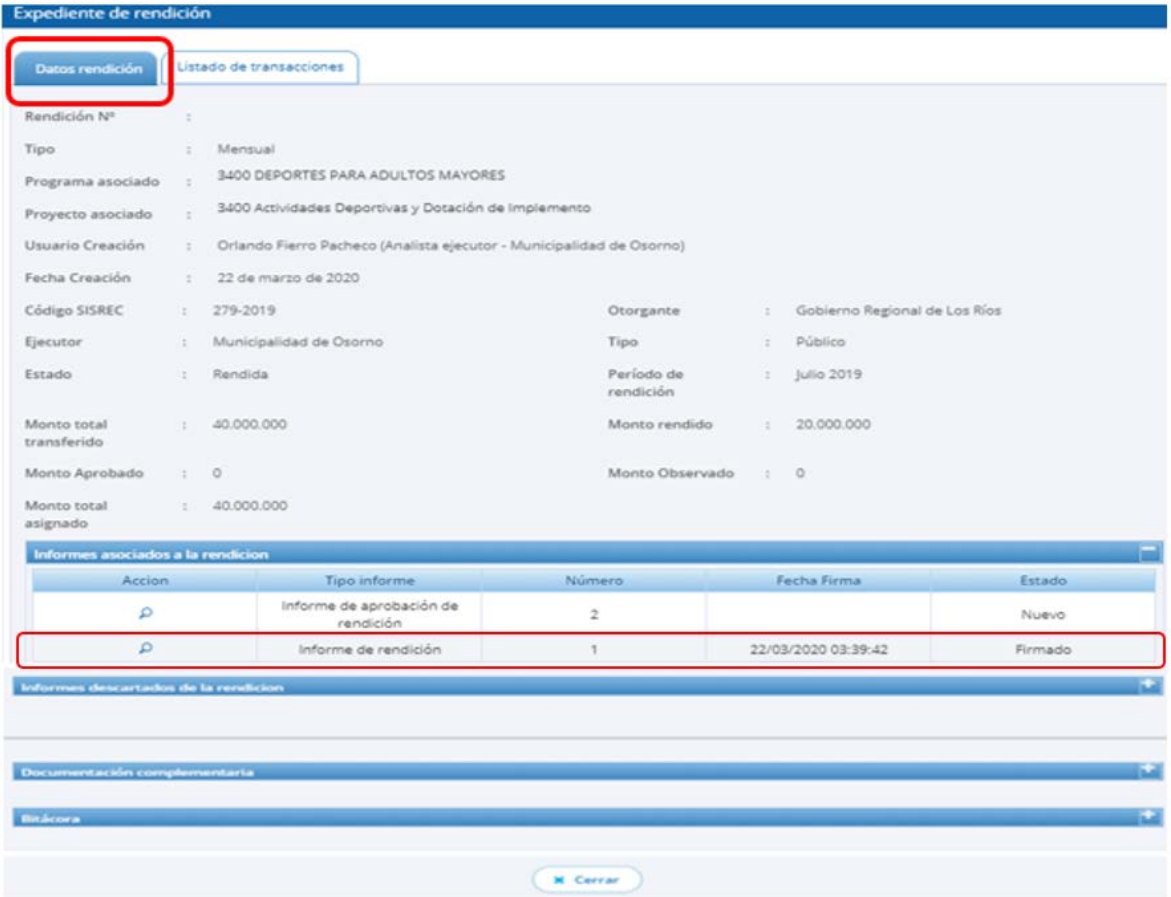

Ahora bien , en la pestaña "Listado de transacciones" de la pantalla "Expediente de rendición", el usuario Analista Otorgante puede revisar la documentación de las transacciones que componen el expediente de la rendición.

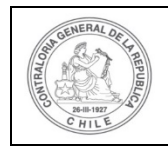

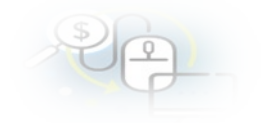

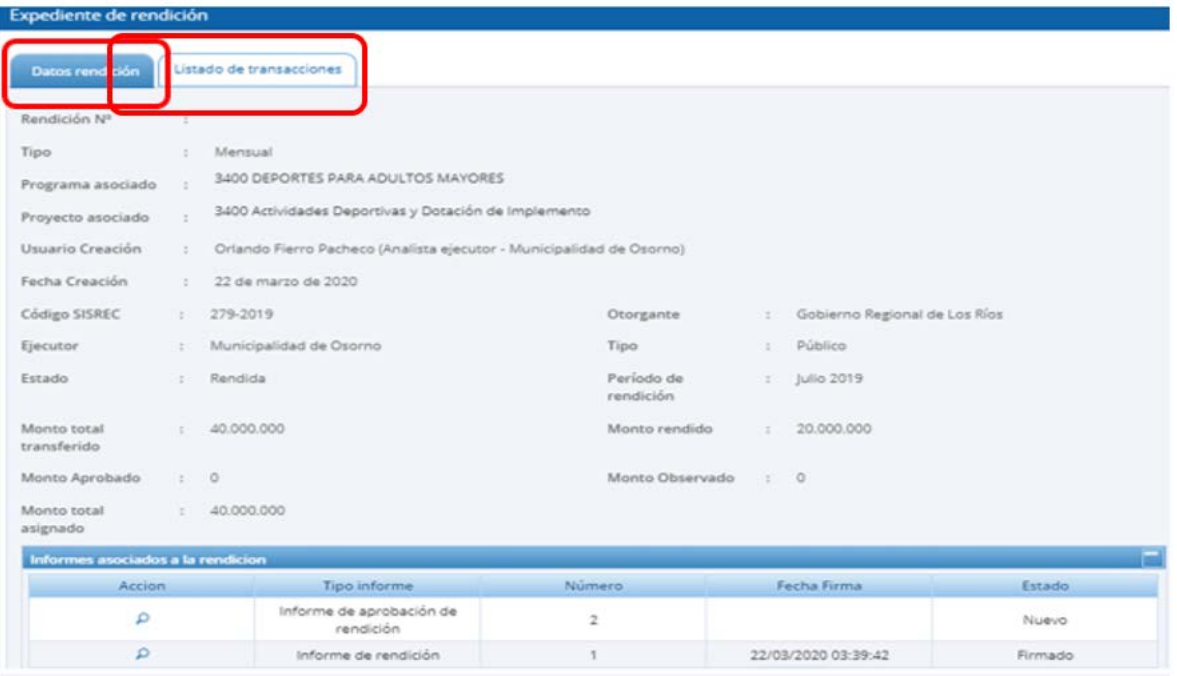

En la pestaña "Listado de transacciones" el Analista Otorgante puede revisar cada una de las transacciones que conforman el expediente de la rendición mensual, presionando el ícono de la lupa Q.

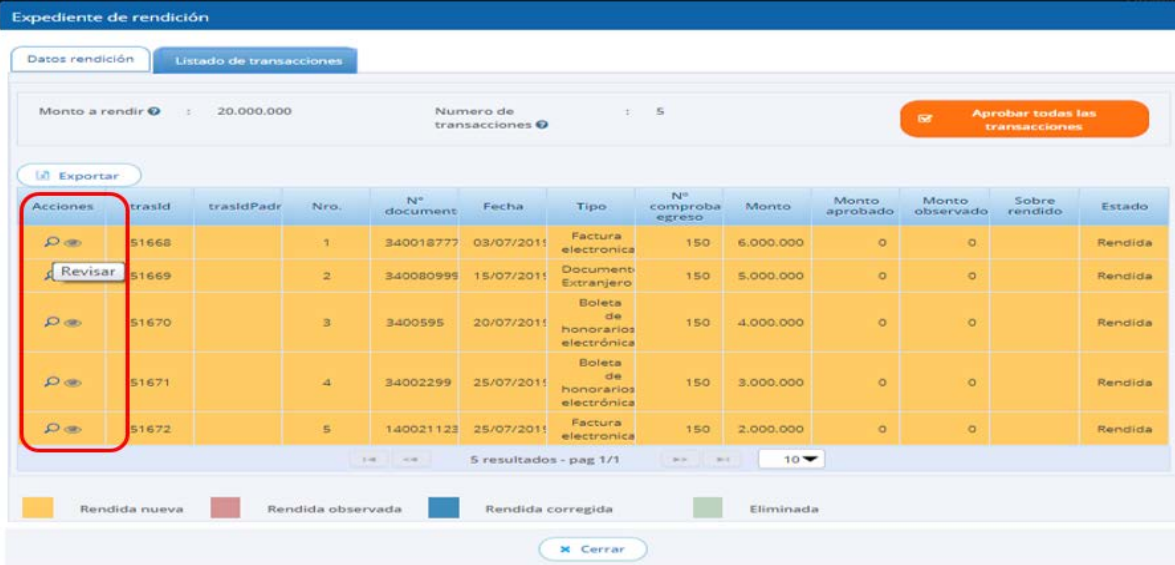

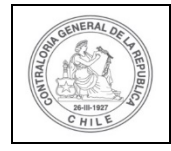

Ahora, el usuario Analista Otorgante revisa cada una de las transacciones y determina si estas se aprueban o se observan. En este ejemplo todas las transacciones que componen la rendición mensual serán aprobadas.

A modo de ejemplo, para revisar una transacción el usuario presiona el icono de la  $l$ lupa  $Q$ .

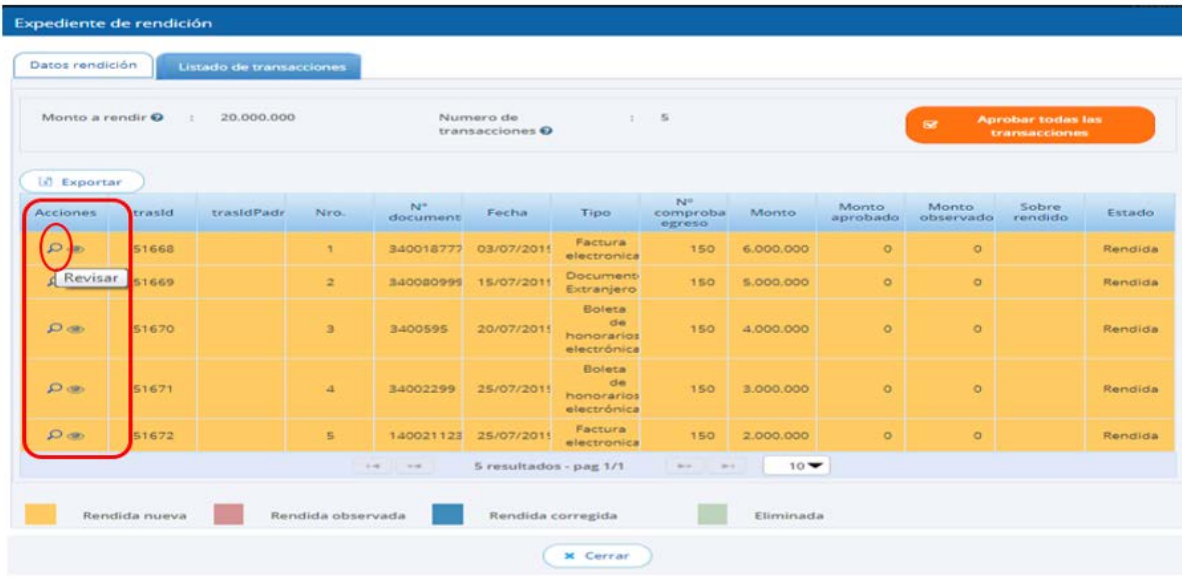

Se habilita la pantalla "Ver transacción" para que el Analista Otorgante pueda revisar la información ingresada y descargar la respectiva documentación de respalda la transacción.

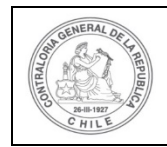

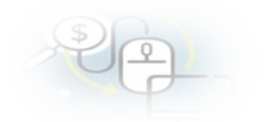

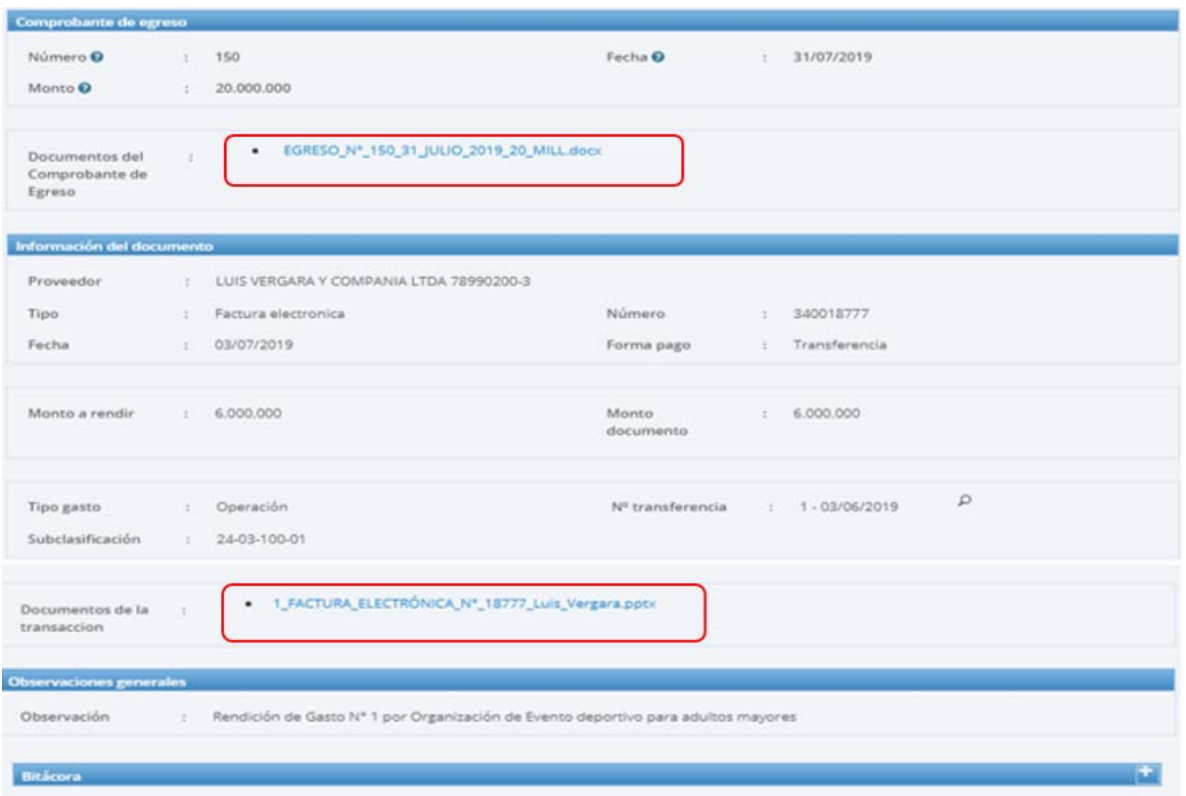

Cabe señalar, que el usuario puede ir revisando cada una de las transacciones y después de revisarla la documentación de todas y si están correctas, puede presionar el botón "aprobar todas las transacciones" y cambian automáticamente todas las transacciones al estado de "aprobada" y se mostrarán de color blanco.

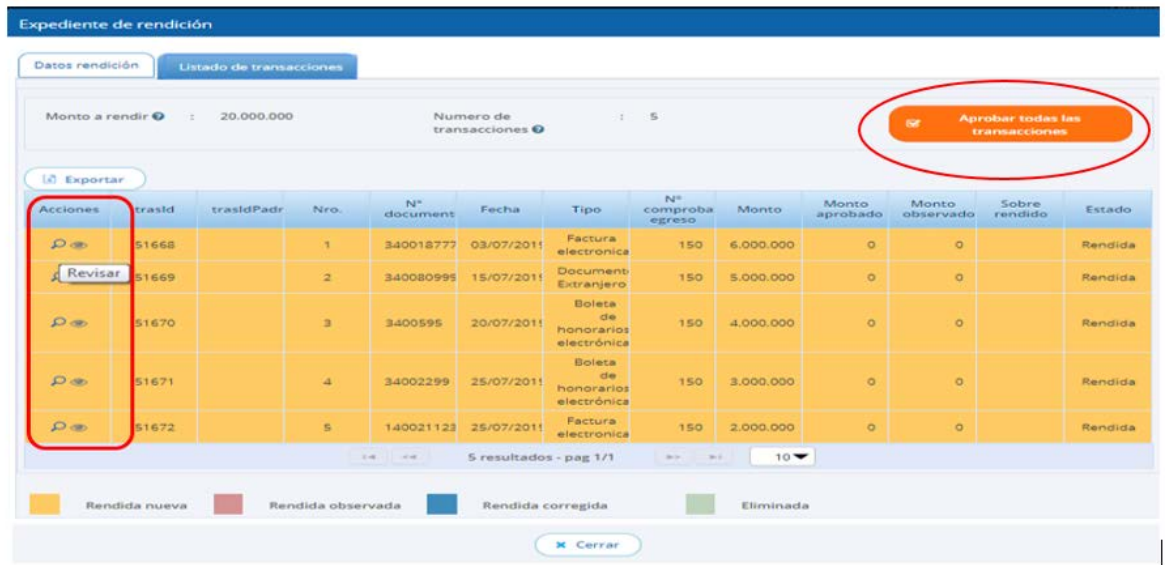

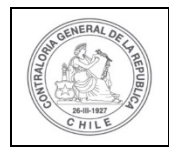

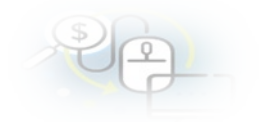

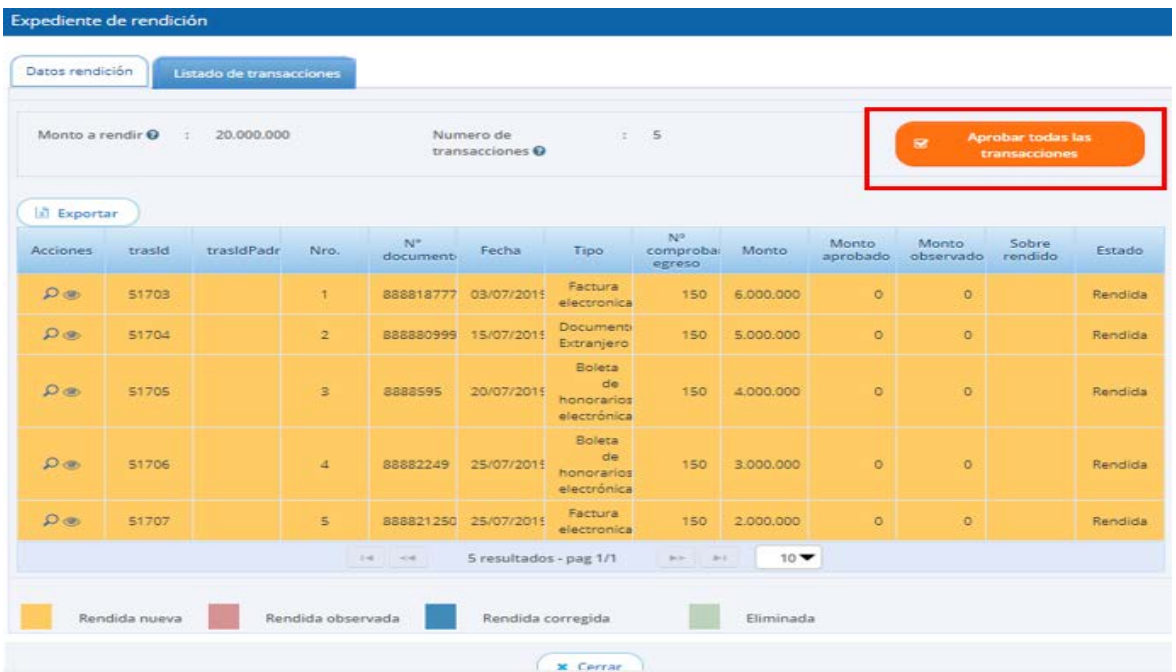

El sistema de todas formas le pregunta al usuario si está seguro que va aprobar todas las transacciones, él debe presionar el botón "Si".

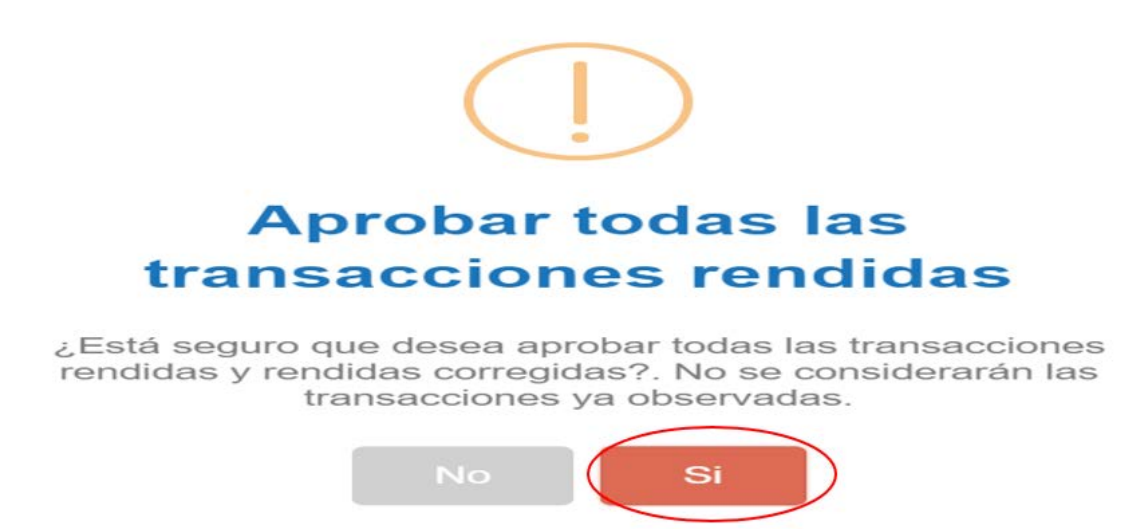

Por lo tanto, cambian las transacciones de estado a "Aprobada" y en la pestaña "Listado de transacciones" se muestra el detalle de todas las transacciones que componen la rendición mensual y en estado aprobada, y enseguida, el usuario debe presionar el botón "Cerrar".

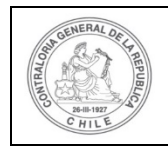

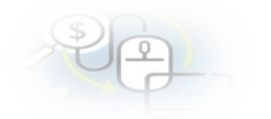

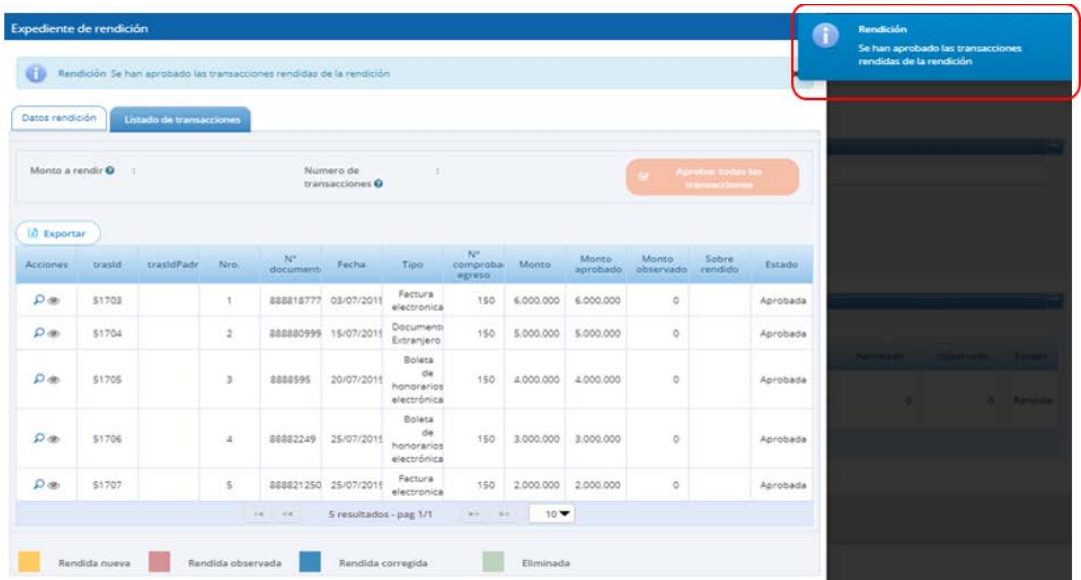

Otra forma de revisión, es que el Analista Otorgante vaya aprobando una a una las transacciones cuando las revise, tal como se muestra a continuación.

Se muestra como se aprueba la primera transacción.

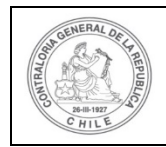

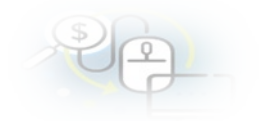

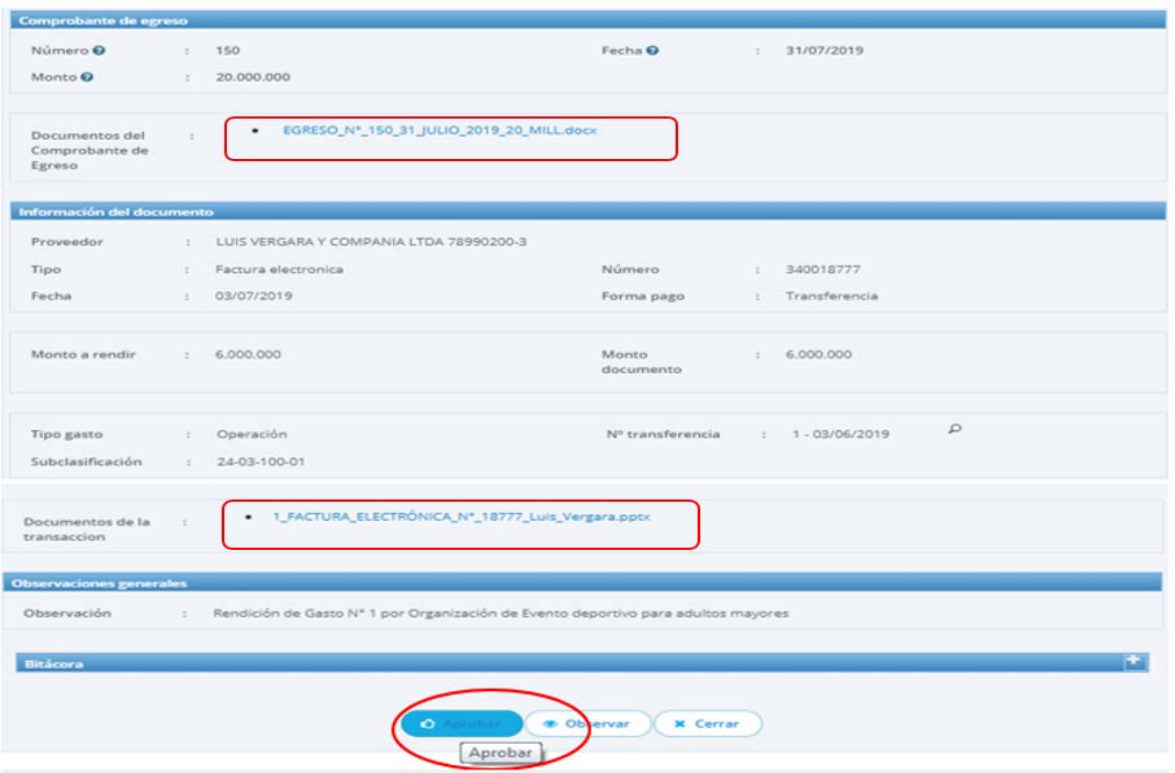

Luego de la aprobación, el Listado de Transacciones mostrará la operación aprobada de color blanco y con estado de "Aprobada"

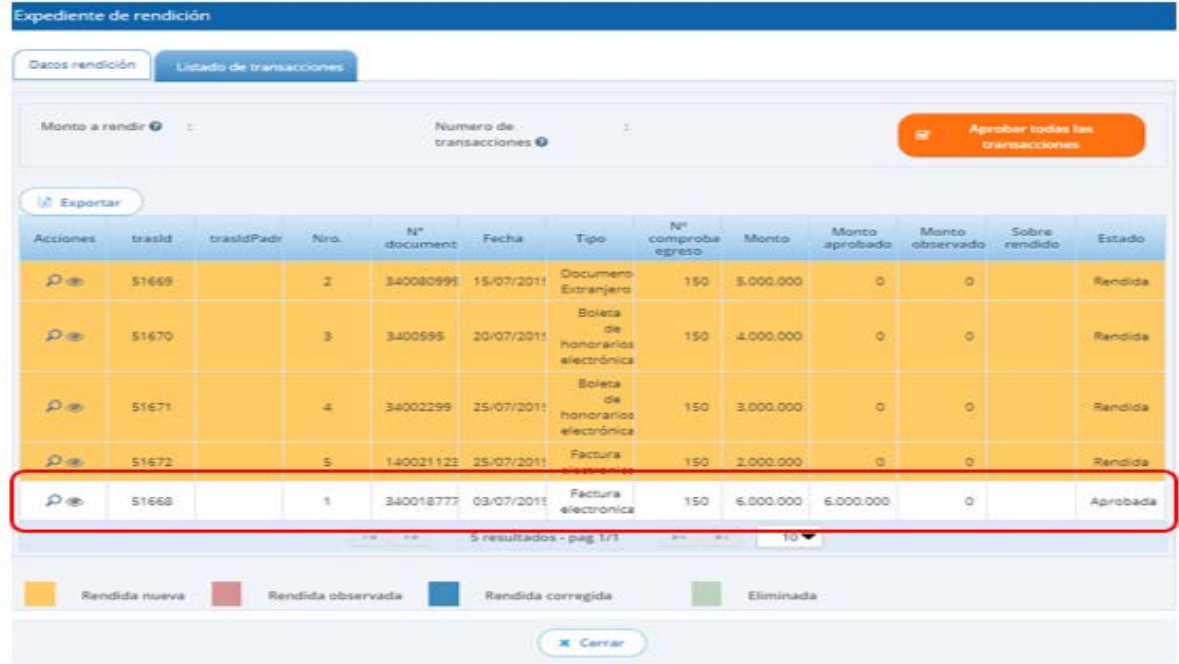

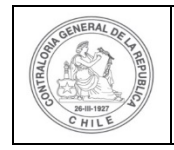

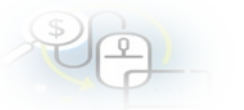

Enseguida, el Analista Otorgante continúa revisando la siguiente transacción y la aprueba.

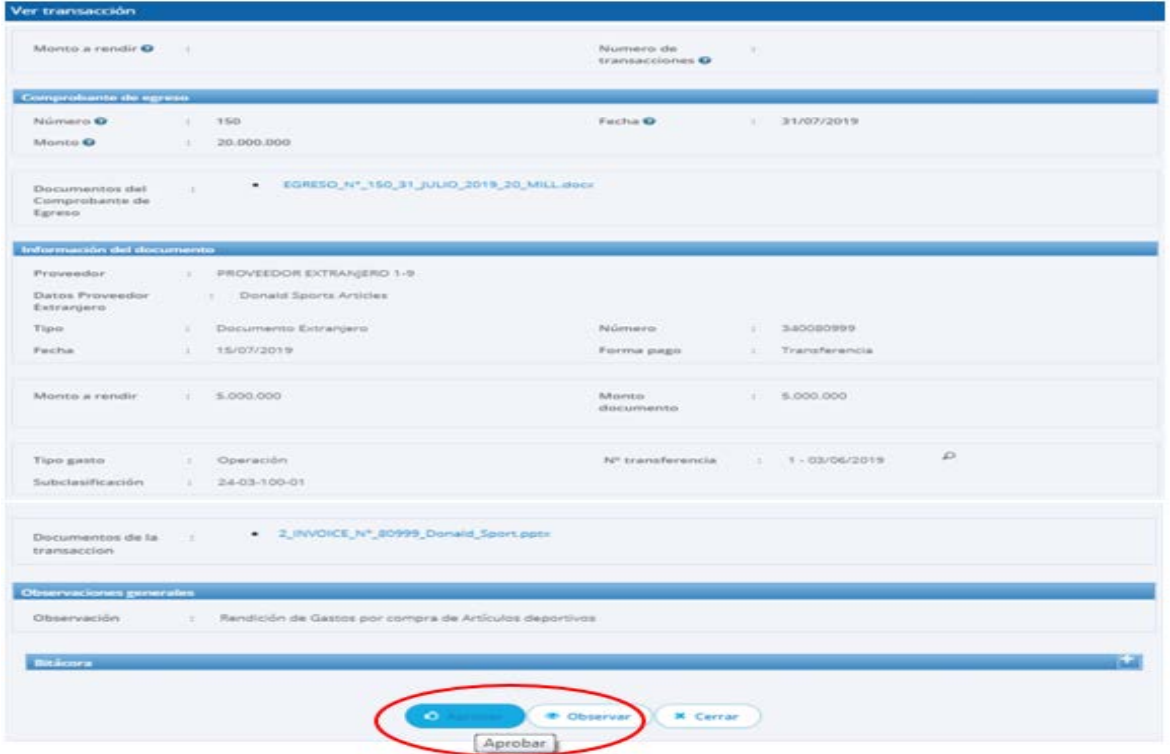

Nuevamente el "Listado de Transacciones" mostrará la segunda transacción revisada en color blanco y con el estado de "Aprobada"

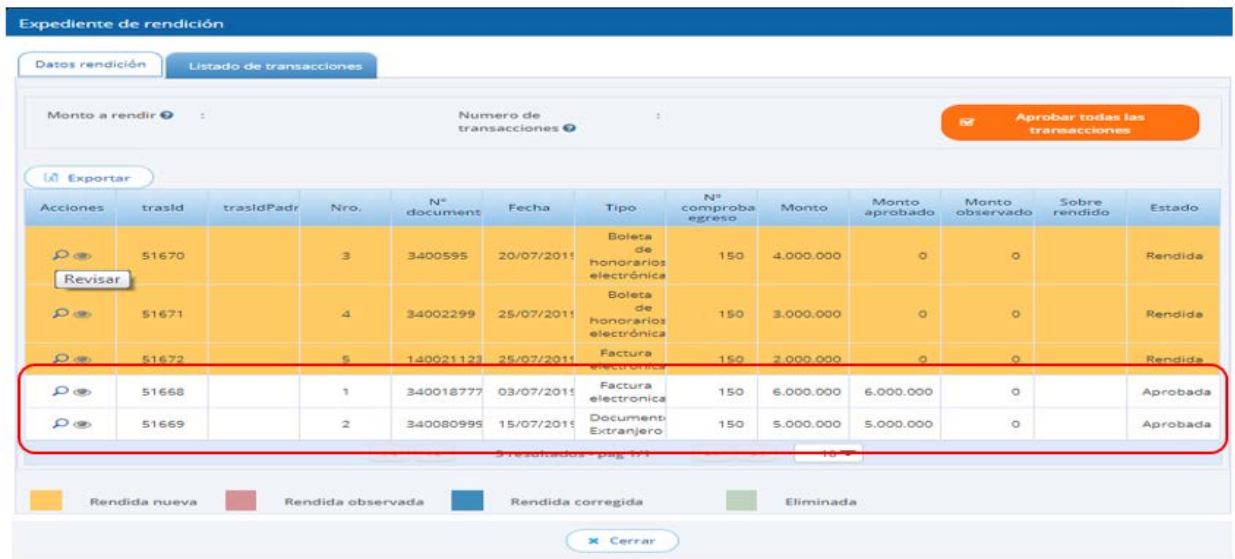

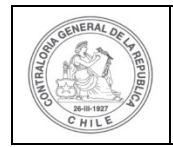

Luego continúa con la revisión de la tercera transacción, la que también aprueba.

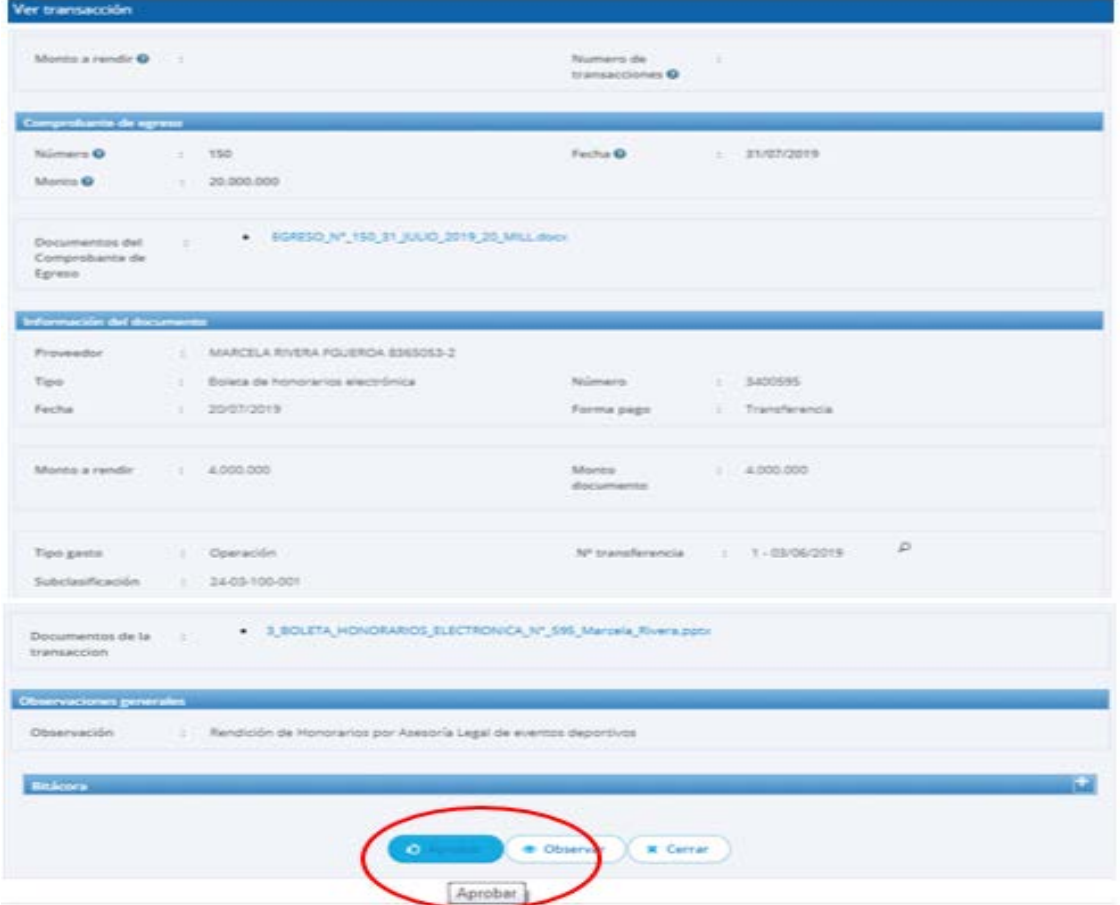

Igual que en la revisión anterior, en el "Listado de Transacciones", aparece la transacción en color blanco, y se actualiza la pantalla que muestra todas las operaciones revisadas en estado de "Aprobada".

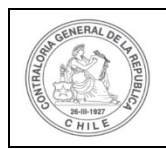

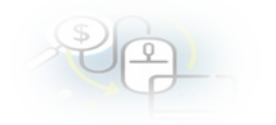

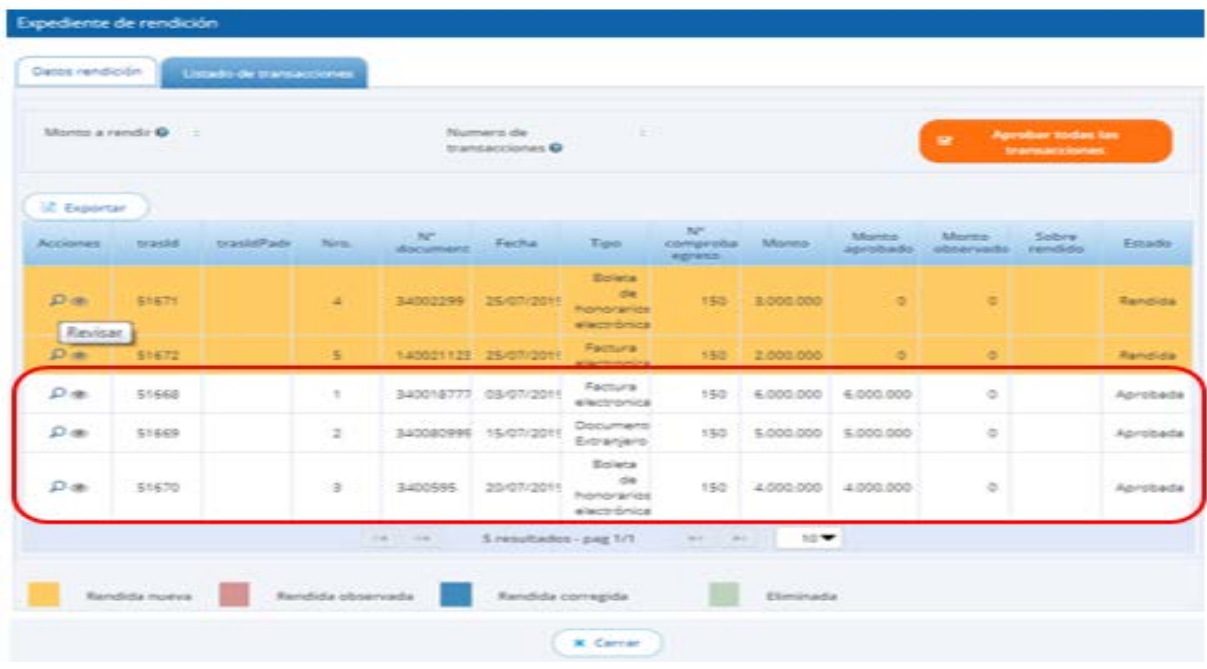

Despues de aprobadas todas las transacciones, se puede volver a revisar cada una de ellas de manera individual, rescatándolas desde los íconos de revisión.

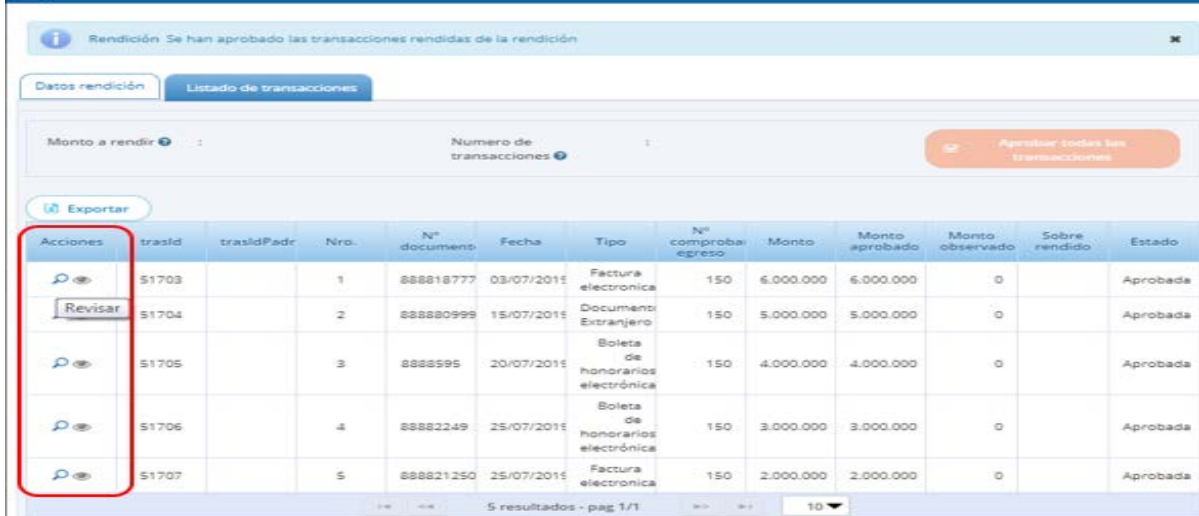

En el ejemplo se revisará "nuevamente" la transacción N° 1. Se puede visualizar que la operación, al estar aprobada, sólo puede cambiar a "Observar".

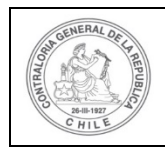

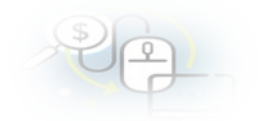

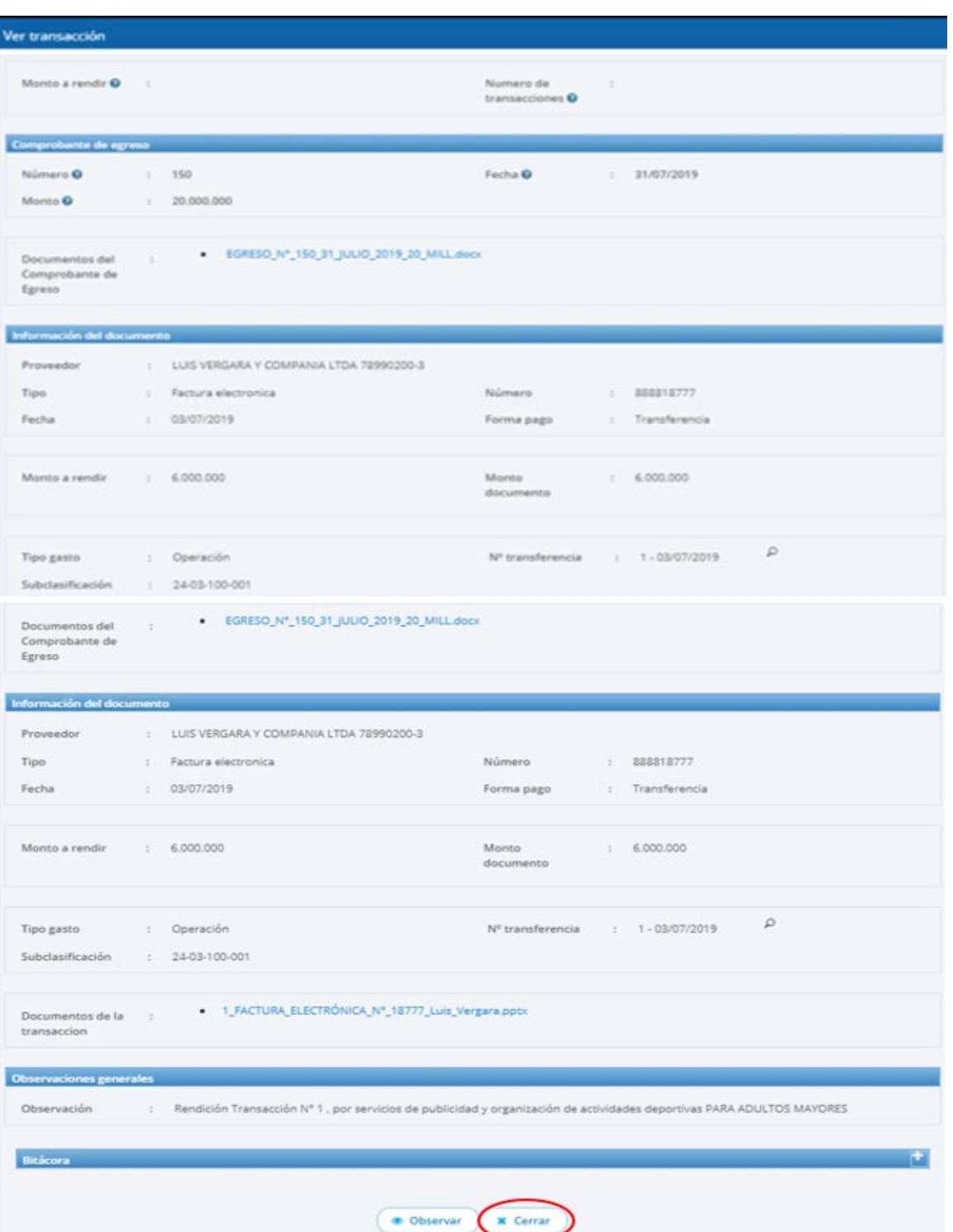

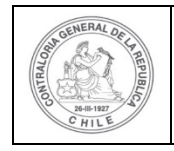

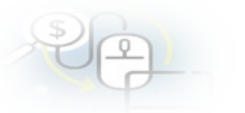

La transacción nuevamente revisada es ratificada para aprobación, y por lo tanto, sigue en el "Listado de Transacciones" con el resto de operaciones "Aprobadas"

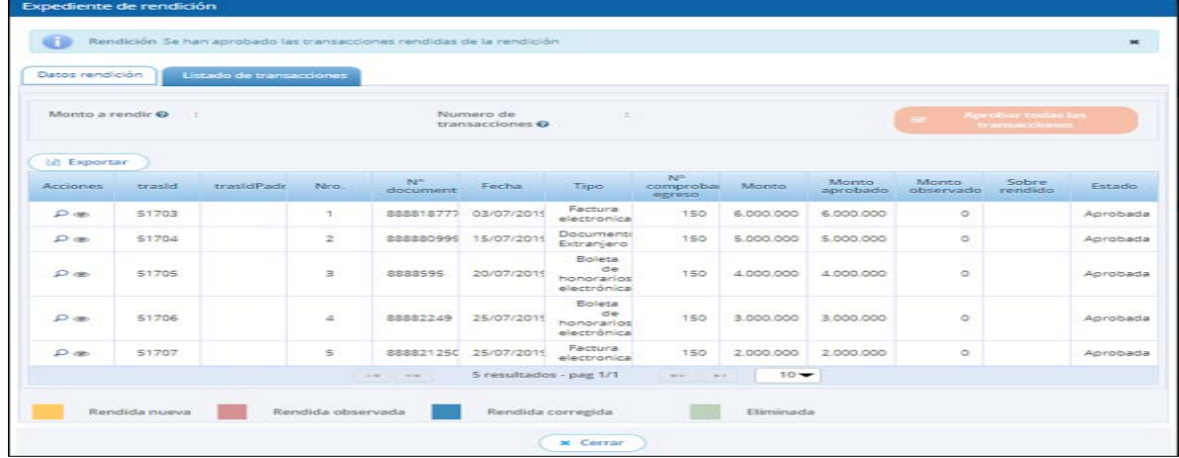

En el menú "Mis rendiciones", el Analista Otorgante presiona el botón "enviar"  $\mathbf C$ para remitir el informe de rendición de cuentas al Encargado Otorgante para su revisión y aprobación.

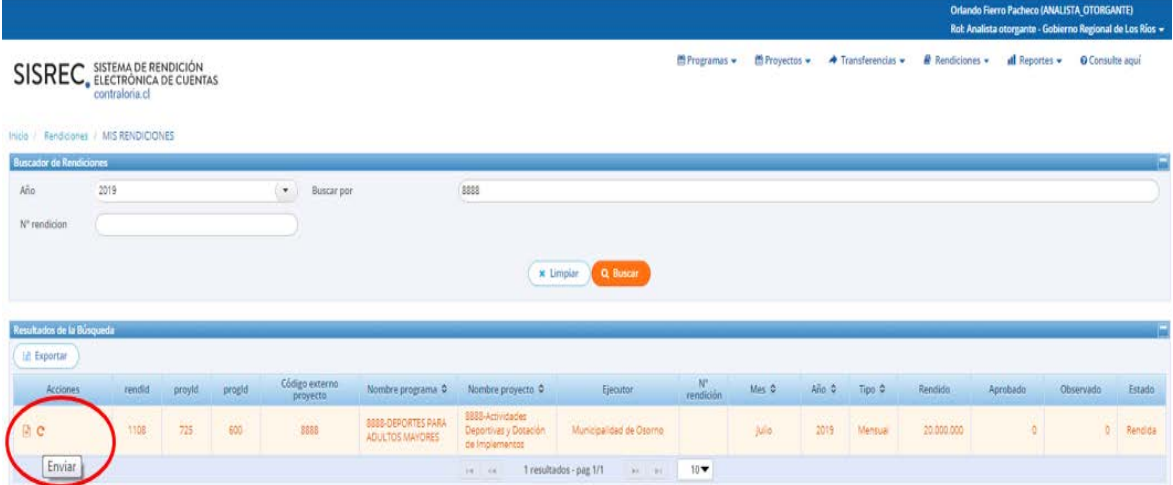

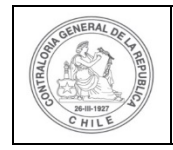

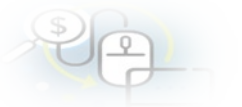

El Analista Otorgante envía por flujo el informe de rendición de cuentas al Encargado Otorgante para su revisión y aprobación.

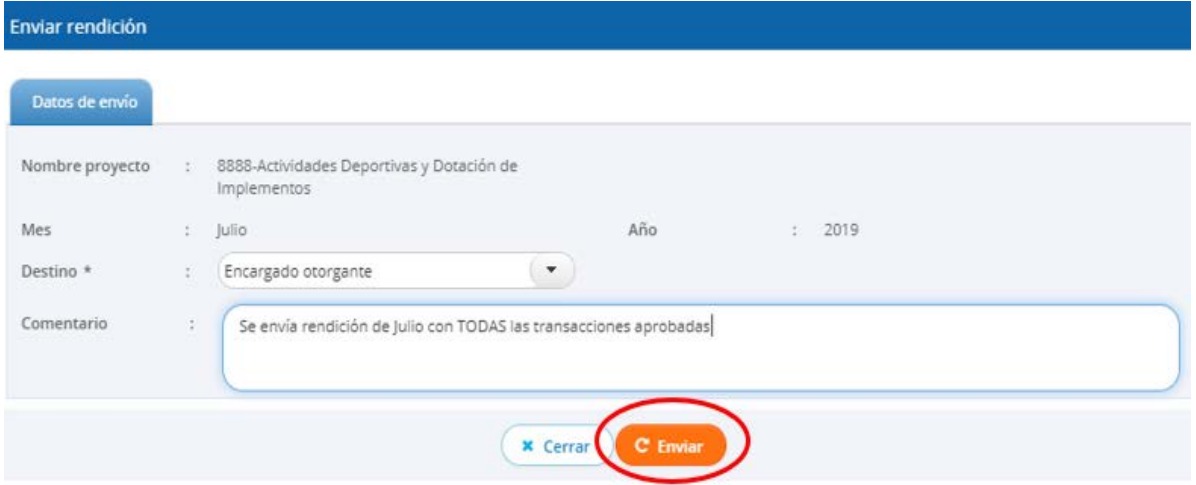

En la pantalla "Mis rendiciones" se despliega un mensaje que confirma al Analista Otorgante que se envió el informe de rendición de cuenta al Encargado Otorgante.

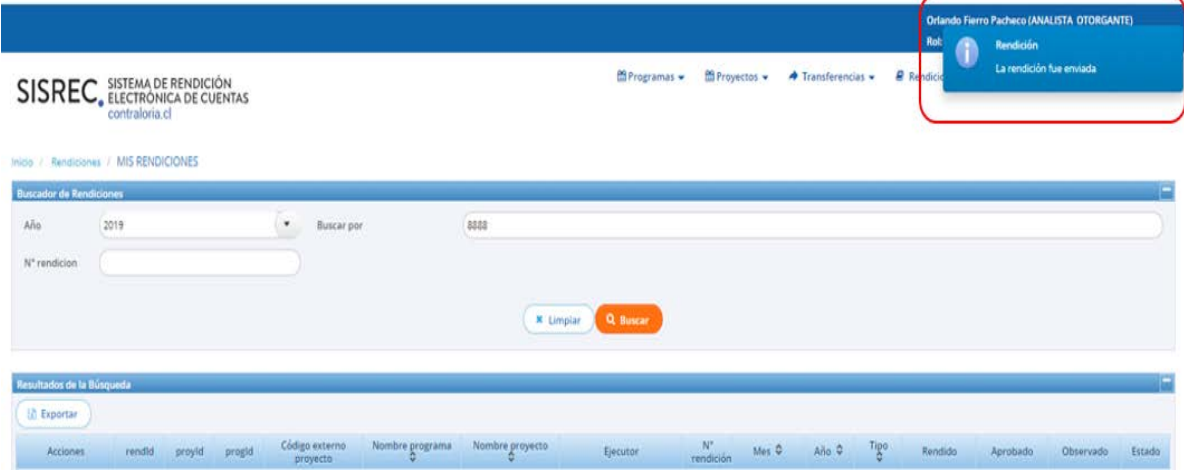

Luego, el Encargado Otorgante para poder revisar la rendición de cuenta debe ingresar al SISREC tal como se señaló anteriormente con su respectivo rut y clave única[2](#page-15-0) y debe dirigirse al menú "Mis rendiciones".

<span id="page-15-0"></span><sup>2</sup> La clave única debe ser solicitada por cada funcionario público en el respectivo Servicio de Registro Civil y de Identificación.

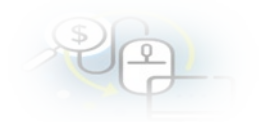

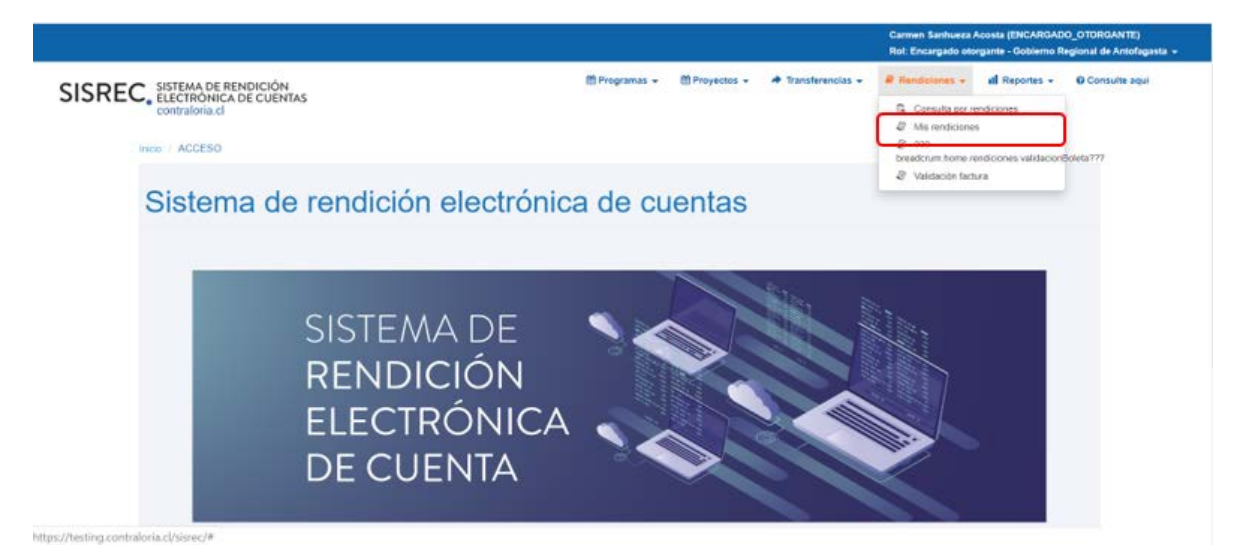

En la pantalla "Mis rendiciones", el usuario Encargado Otorgante debe seleccionar el "año", en "Buscar por" colocar el nombre del proyecto y seleccionar el botón "Buscar".

Enseguida, el Encargado Otorgante para revisar la rendición de cuentas debe

seleccionar el ícono "Expediente"  $\equiv$ 

En la pestaña "Datos rendición" de la pantalla "Expediente de rendición", el usuario Encargado Otorgante puede descargar el informe de rendición mensual, presentado por el ejecutor en formato pdf y luego, debe presionar el botón "Cerrar".

En la pestaña "Listado de transacciones" de la pantalla "Expediente de rendición", el Encargado Otorgante puede revisar la documentación de las transacciones que componen el expediente de la rendición.

En la pestaña "Listado de transacciones", el Encargado Otorgante puede revisar cada una de las transacciones que conforman el expediente de rendición, presionando el ícono de la lupa  $\overline{Q}$ .

El Encargado Otorgante para revisar una transacción debe seleccionar el ícono "lupa"  $\mathbf Q$ , se despliega la pantalla "Ver transacción" para que el pueda revisar la información ingresada al SISREC y además, pueda descargar la documentación del comprobante de egreso y la que respalda el gasto.

**Nota:** esta operación el Encargado Otorgante la debe realizar para revisar cada una de las transacciones.

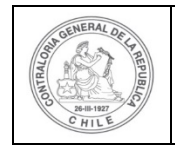

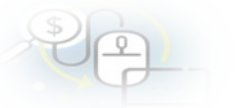

Así el Encargado Otorgante revisa todas las transacciones y concuerda con la revisión del Analista Otorgante, por lo tanto, en la pestaña "Listado de transacciones" presiona el botón "Cerrar".

Ahora, el Encargado Otorgante aprueba totalmente la rendición mensual. Para ello, en la pantalla "Mis rendiciones" envía a firma la rendición que se encuentra en estado "Rendida", para ello, debe presionar este ícono  $\rightarrow$ .

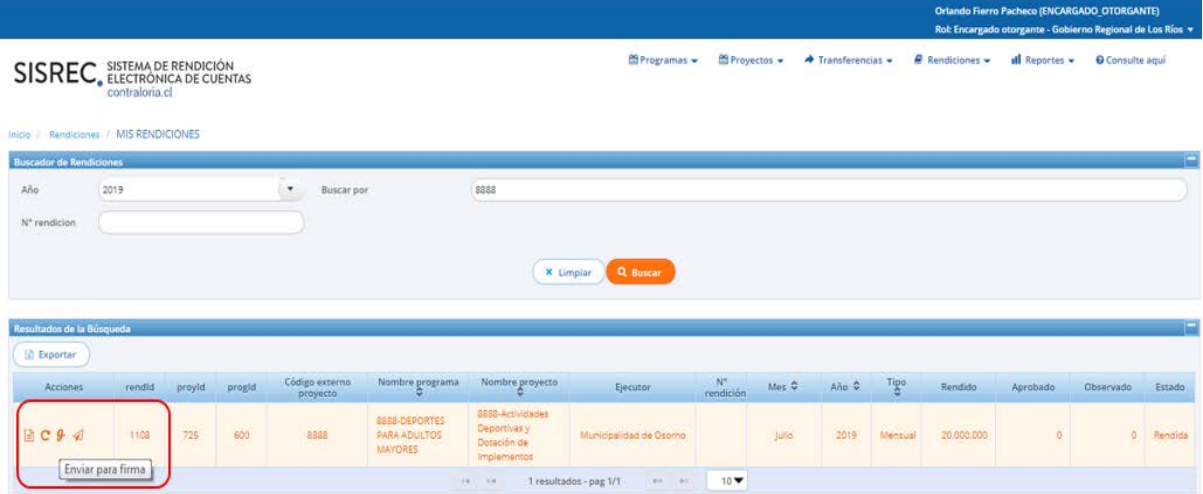

Luego, el Encargado Otorgante debe presionar "Si" para enviar la rendición de cuentas para firma.

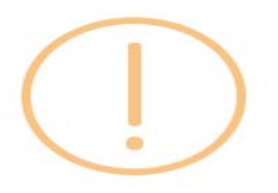

# Enviar rendición para firma

¿Está seguro de enviar la rendición para firma?

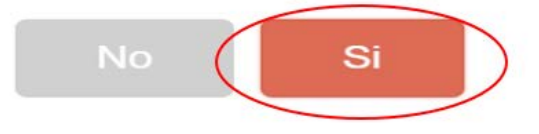

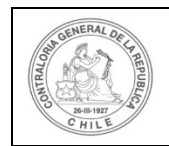

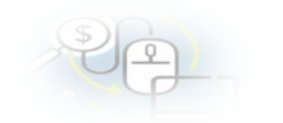

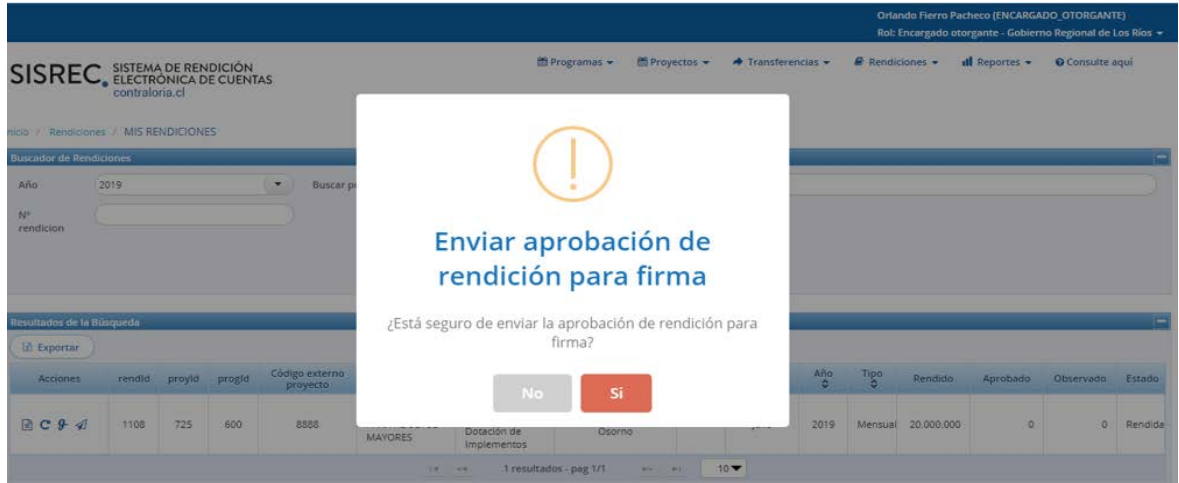

El SISREC notifica al Encargado Otorgante que fue enviada para firma el informe de aprobación de la rendición mesual. Por lo tanto, en el sistema aparece que fue enviado para firma el informe de aprobación.

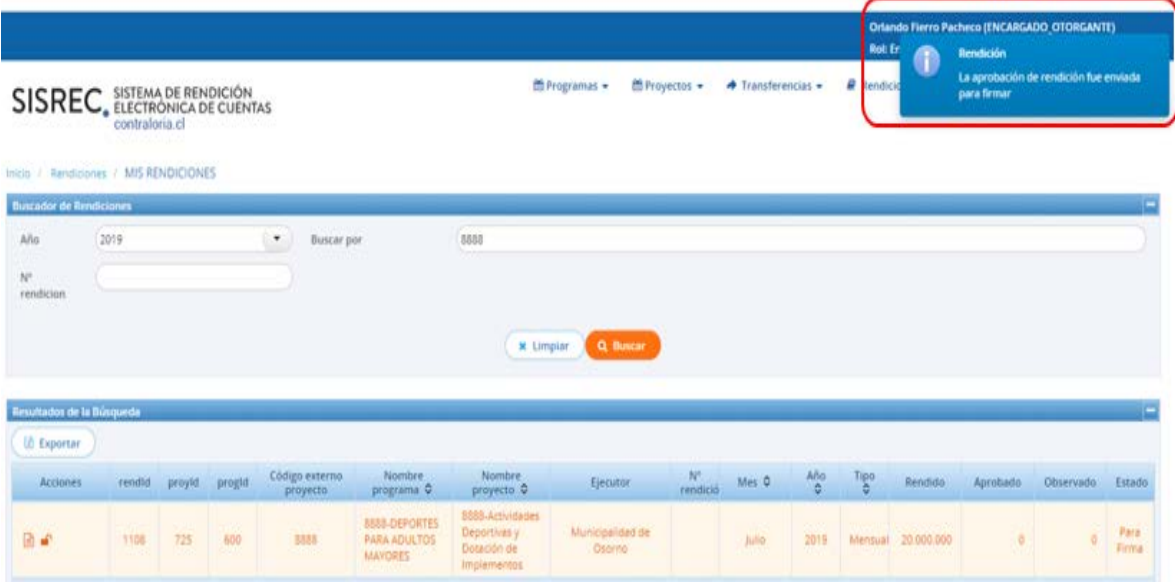

Ahora bien, para firmar el respectivo informe de aprobación total de la rendición mensual, el Encargado Otorgante debe instalar el token en su pc y para firmar dicho informe, el usuario debe ir al escritorio del pc donde se encontrará alojado el acceso directo al firmador de escritorio.

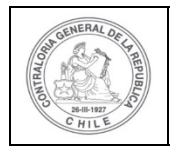

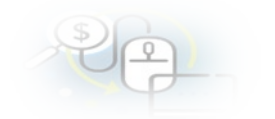

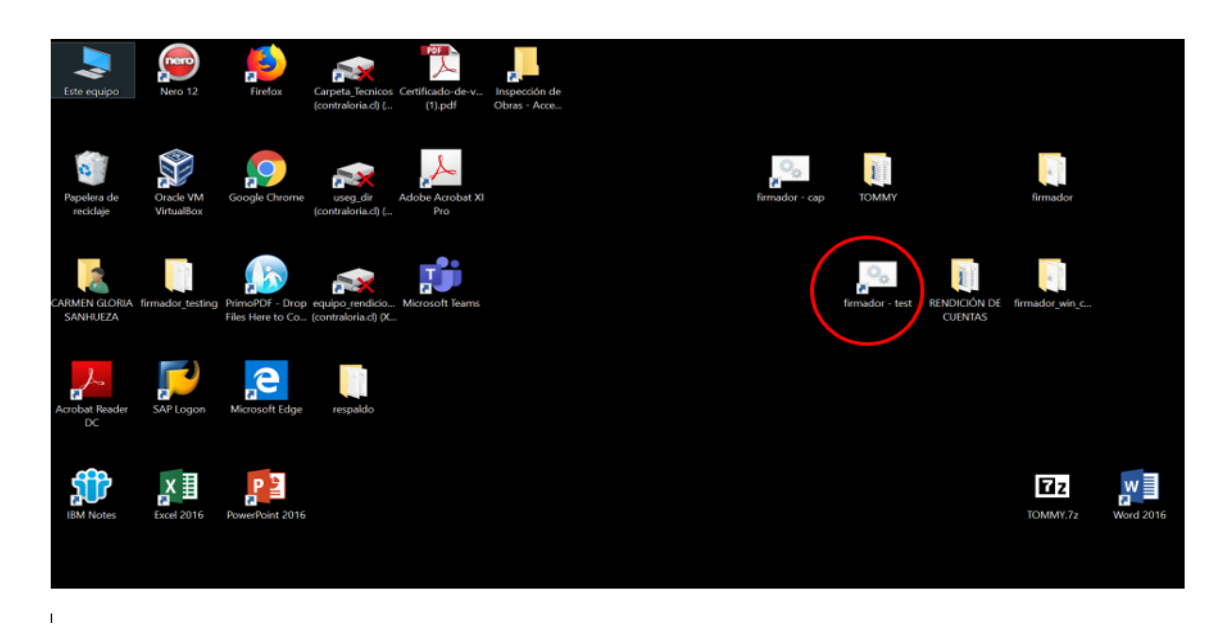

Para ingresar al firmador de escritorio, el Encargado Otorgante debe digitar la clave de acceso al token y presionar el botón "Aceptar".

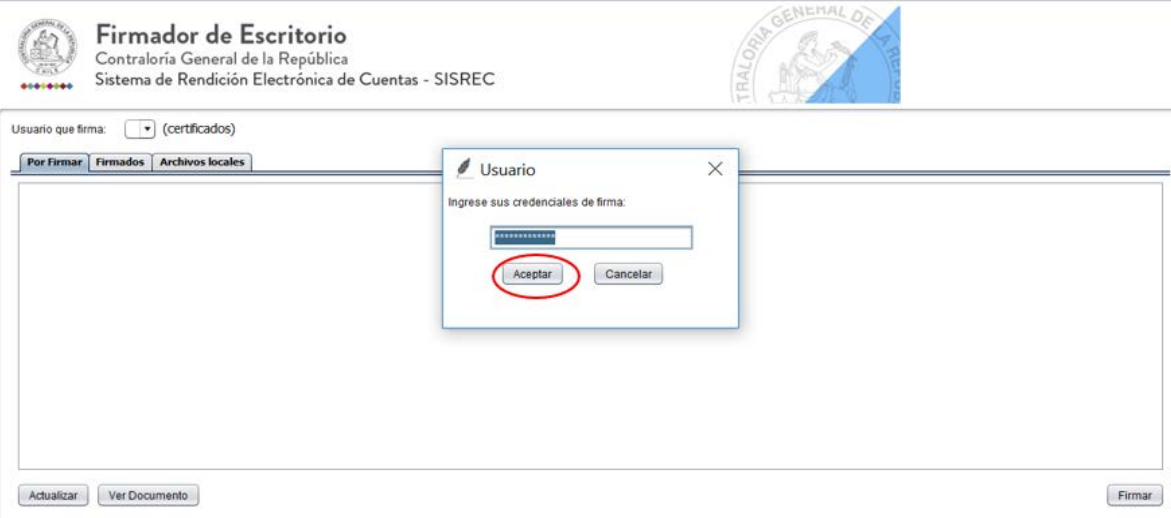

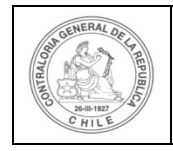

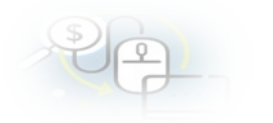

Ingresado al firmador de escritorio, el Encargado Otorgante debe seleccionar el respectivo informe que va a firmar y debe presionar el botón "Ver documento" para visualizar el documento en formato pdf antes de firmarlo.

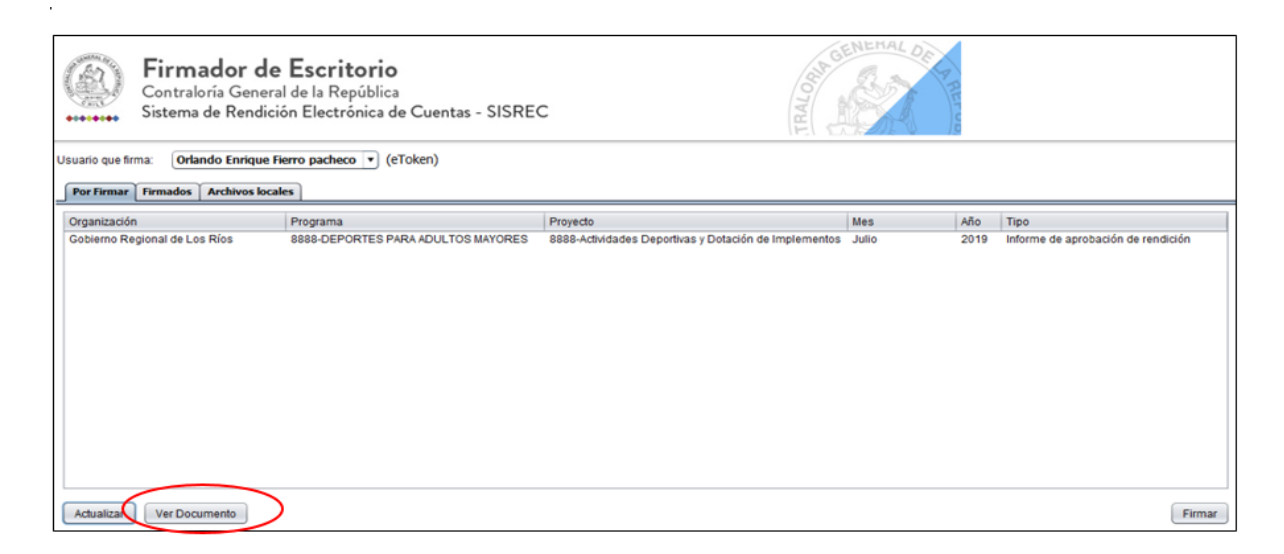

Por ende, el Encargado Otorgante cuando ya está seguro procede a presionar el botón "firmar".

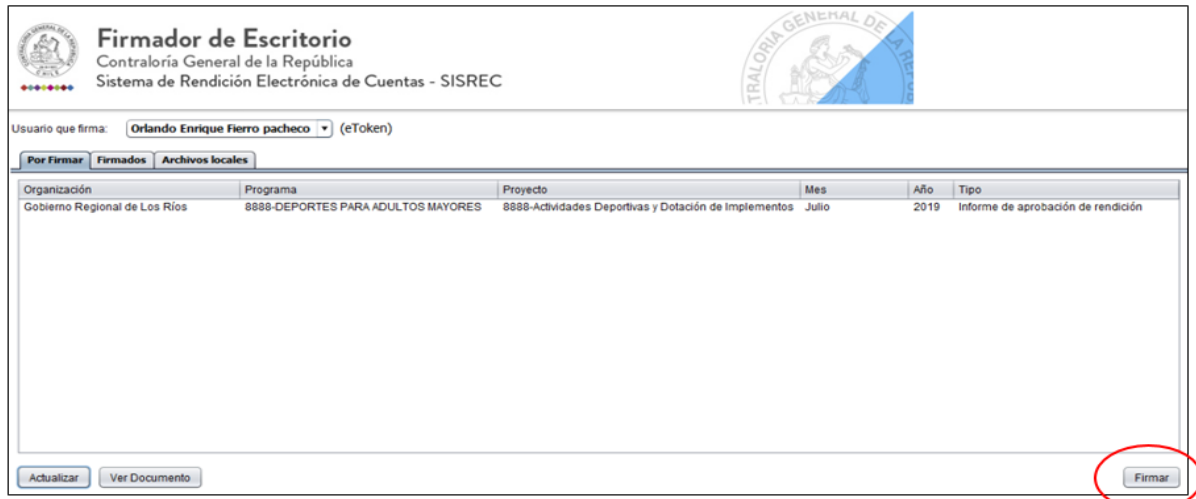

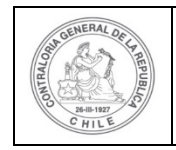

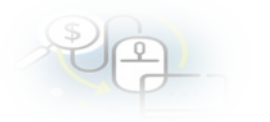

El firmador de escritorio le señala al Encargado Otorgante si está seguro que desea firmar el respectivo informe de aprobación de la rendición de cuentas.

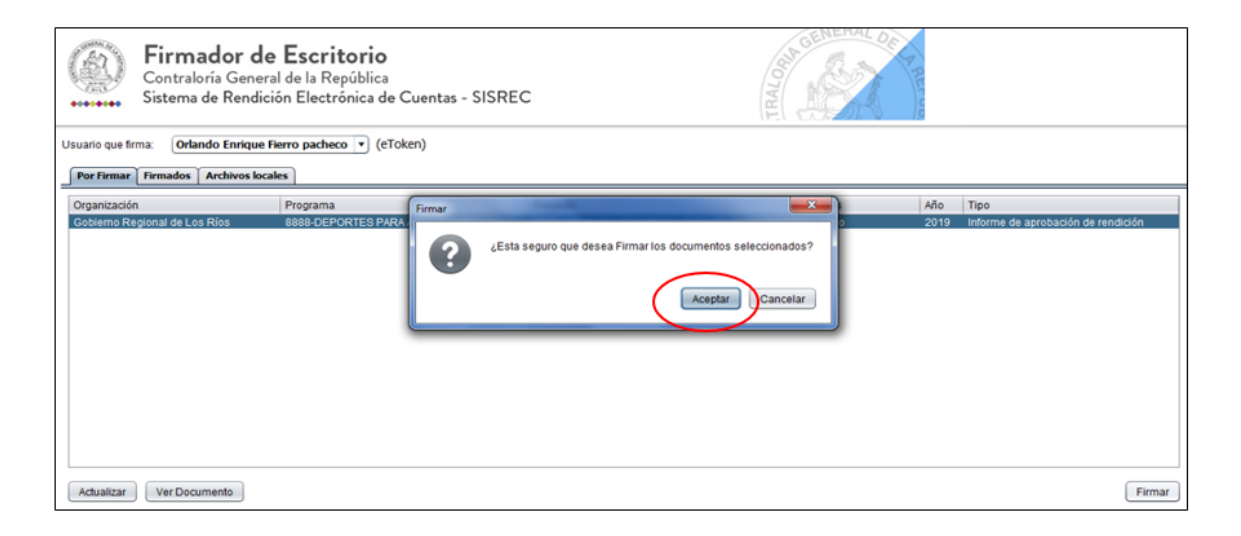

Presionado el botón "Aceptar", se encuentra firmado el respectivo documento, por lo que desaparece de la pantalla del firmador de escritorio.

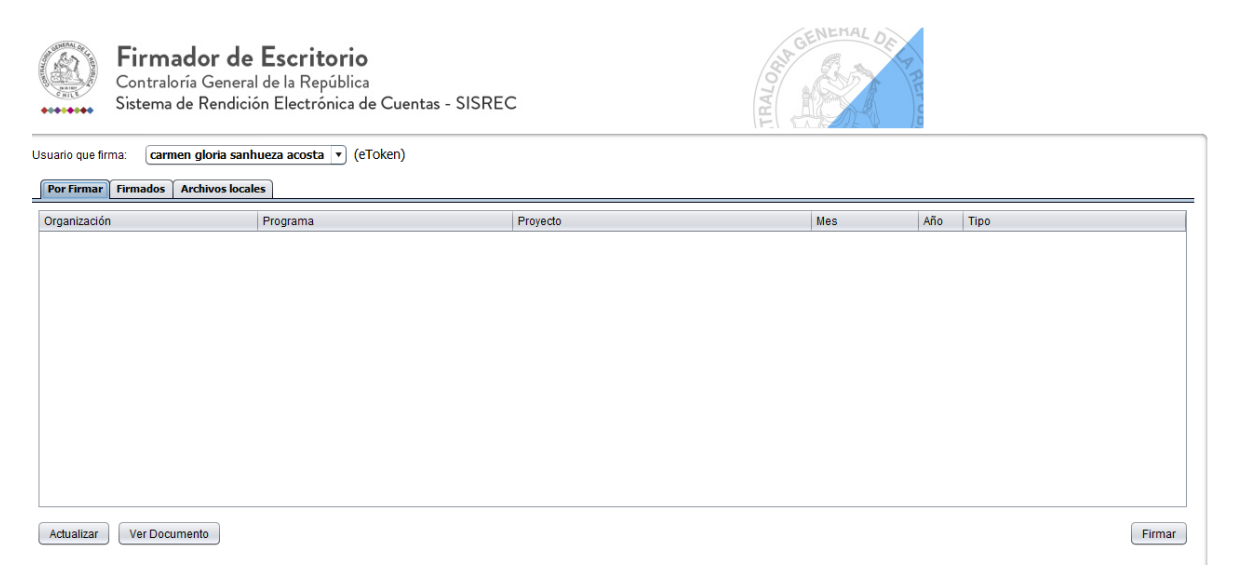

Luego, de firmado el documento por el Encargado Otorgante, él debe ir al SISREC a la pantalla "Mis rendiciones" y presionar el botón "Buscar", el sistema se actualiza y cambia el estado de la rendición a "Firmada".

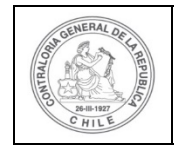

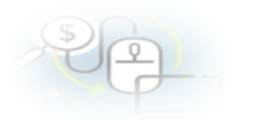

A continuación, el Encargado Otorgante para aprobar en el SISREC el informe de aprobación de la rendición de regularización, para ello debe seleccionar el ícono de  $aprobación$   $\blacktriangleright$ .

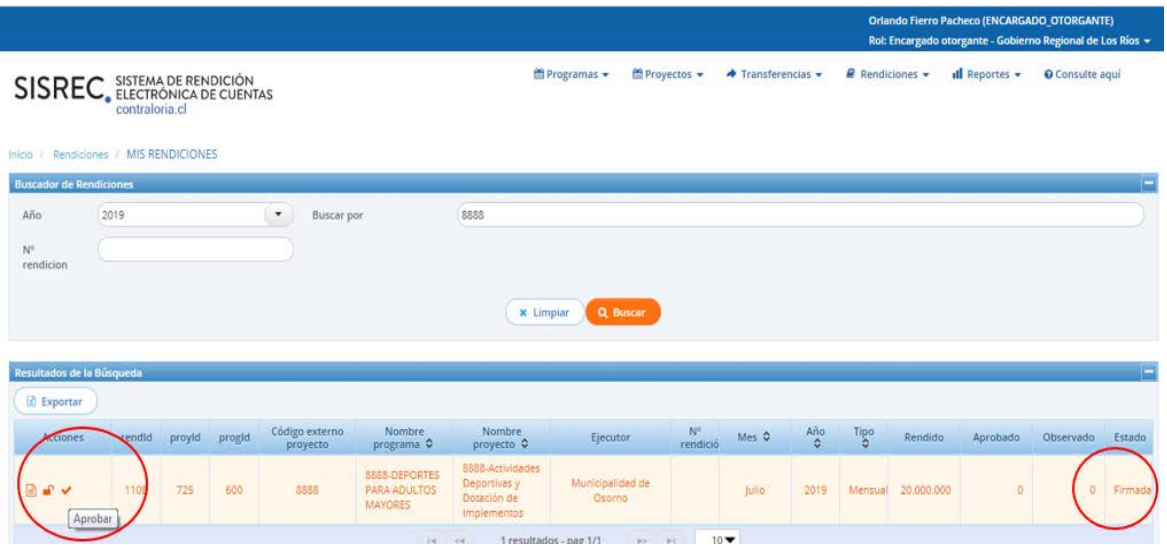

El SISREC le consulta al Encargado Otorgante si está seguro de aprobar la rendición, debe presionar "si".

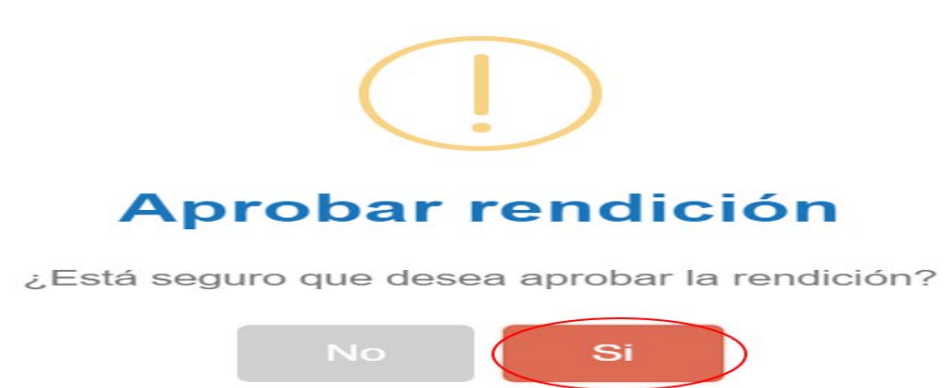

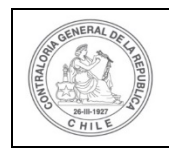

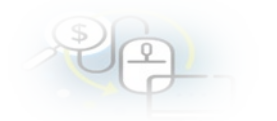

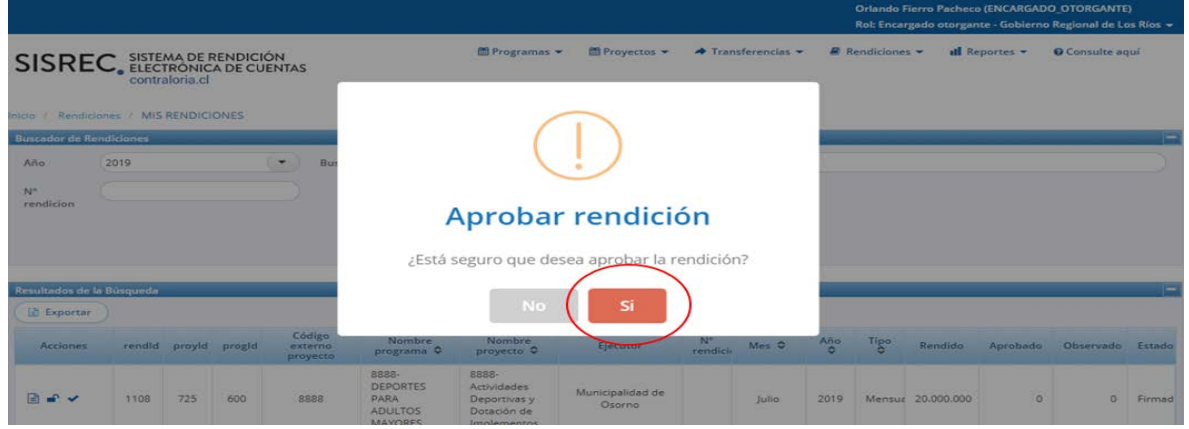

El SISREC notifica al Encargado Otorgante que él aprobó parcialmente la rendición de cuentas, por lo que desaparece la rendición de la bandeja de la pantalla "Mis rendiciones".

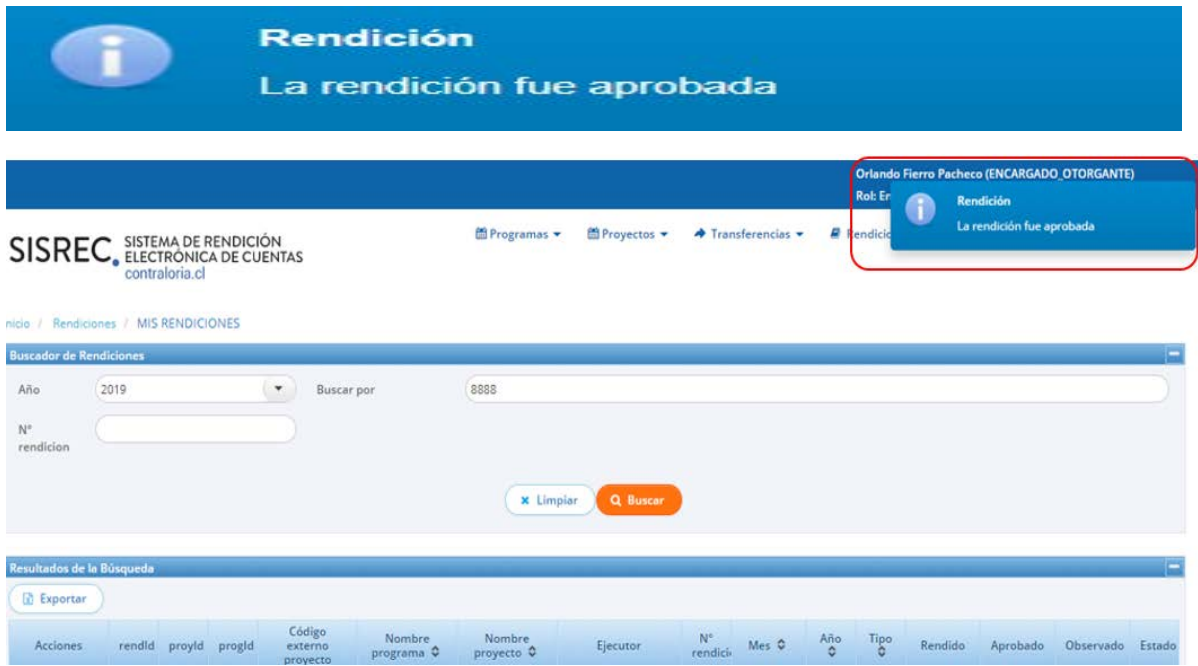

Finalmente, la opción de "Consultas porRendiciones", da cuenta que la rendición está en estado de "Aprobada"

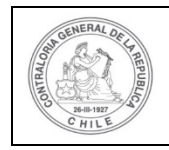

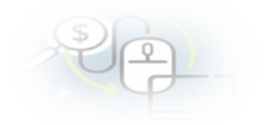

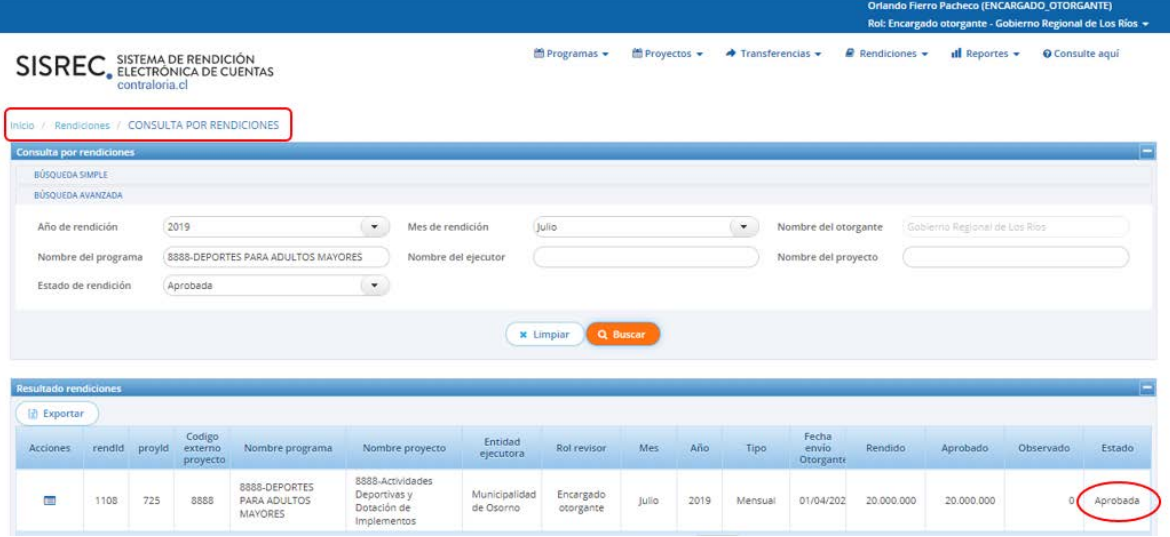